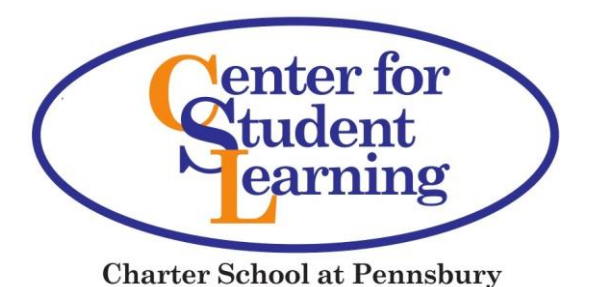

## HOW TO ACCESS THE CSL PARENT STUDENT PORTAL

The Center for Student Learning has added a Parental Portal that allows parents/guardians access to information regarding their child. If you decide to use this service, you may access various types of information regarding your child, such as **grades, teacher emails,** and **scheduling** information.

In order for you to access your child's information, you will need to establish a parent portal account. Below you will find the steps you need to establish an account.

- 1. Please confirm your primary email address on the school's records.
- 2. If you wish to create an account, please use your computer's internet browser to go to the following website:

<https://cfsl.crportals.studentinformation.systems/>

3. When you access the website listed above, you'll see that you are on the Parent Portal page. There is a "create parent account" link you will use to setup your account. When you click on the create account link you see the following:

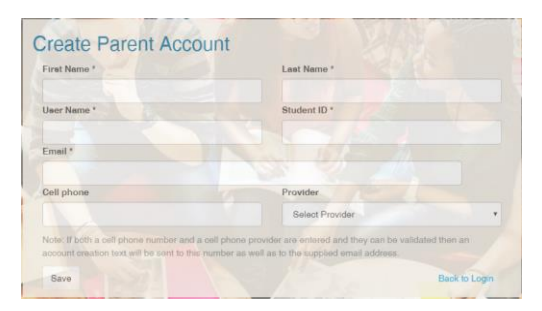

4. Please complete these fields with your STUDENT'S information exactly as it appears on the school's records. All fields are required. Please see the following example:

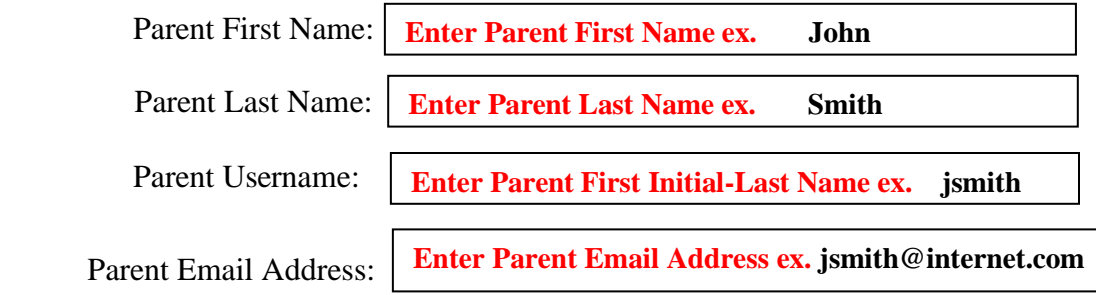

5. The next step it to fill in your child's student ID number. This student ID number is provided by the school. If this number was not provided to you when you received these instructions, please contact the school's main office.

Student ID Number: **Enter 10 digit Student ID#**

6. After you have entered the student ID number you then click "save."

A temporary password will be sent to the email address we have on file for you. You confirmed this is step 1. If your email address changes, please contact us so we can update our database and reset your Parent Portal account information.

Once you receive the temporary password, log onto the Parent Portal website again at <https://cfsl.crportals.studentinformation.systems/> and enter your Login Name and temporary password. You will immediately be required to change the password to one of your own choice.

7. Once you are logged on, you will see the name of your child whose ID number you entered when you created the account. If you go to the My Accounts tab, you will be able to add your other children to your account. You will need to know their ID numbers. If you do not know them, please contact our office and they will be emailed to you at the email address listed in our information system.

## **Installing the Vision Family App Instructions**

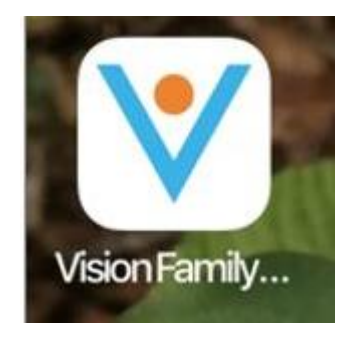

You can also download the Vision Family Mobile App on your Apple or Android device by searching "Apps for Vision Family Mobile." District ID : CFSL

Log In: your email address. Password: your parent portal password.

You can visit this [website](https://softerware-sites.secure.force.com/mmsPKB/articles/How_To/CR-Family-Mobile-Setup-and-Access-for-Parents-2/?q=cr+family&l=en_US&fs=Search&pn=1) for FAQ and additional assistance related to the Vision Family App.

If you have questions or concerns you would like to discuss, please call or email any CSL staff and we will be happy to assist you!